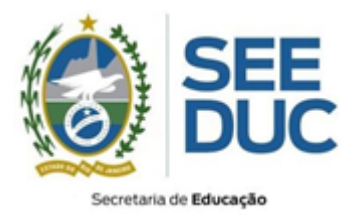

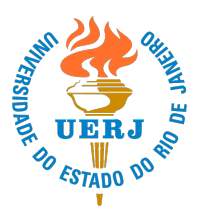

## **Orientações para cadastramento de dados: Assistentes Sociais**

Viste o endereço, diretamente no navegador de internet: https://projetoeco.uerj.br/as

Insira os seguintes dados:

- **1.** No campo *Identificação do usuário*, insira o seu CPF (sem ponto ou hífen, por exemplo: 00000000000);
- **2.** No campo *Senha*, insira o **número de inscrição** (somente números); a. Caso haja dúvida verifique no prossim.uerj.br
- **3.** Clique no botão **Acessar.**

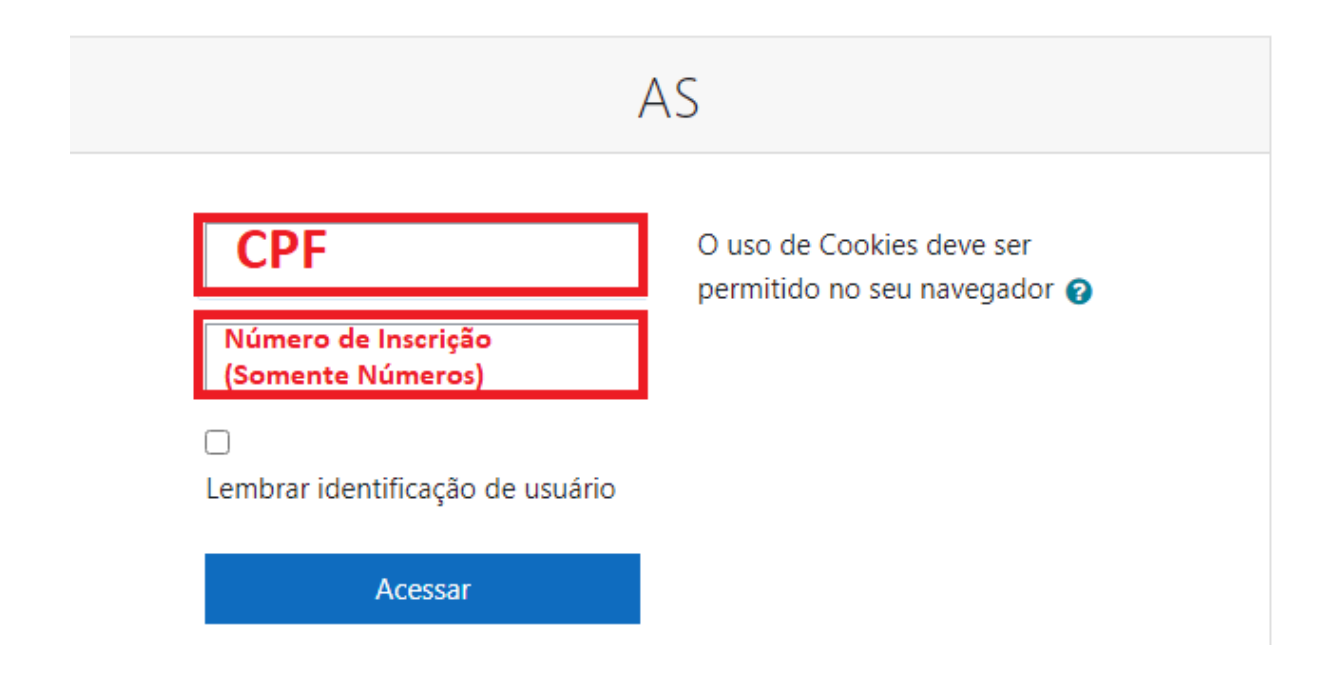

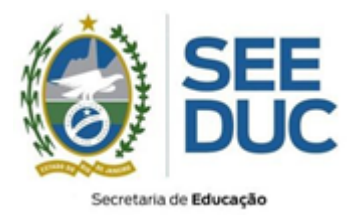

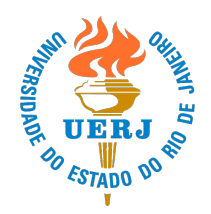

- Será necessário trocar a senha no primeiro acesso.
	- 1. Coloque seu CPF no campo "**Senha Atual**";
	- 2. Coloque uma senha no campo "**Nova senha**";
	- 3. Repita a senha no campo "**Nova senha (novamente)**";
	- 4. Clique em "**Salvar mudanças**".

Mudar a senha

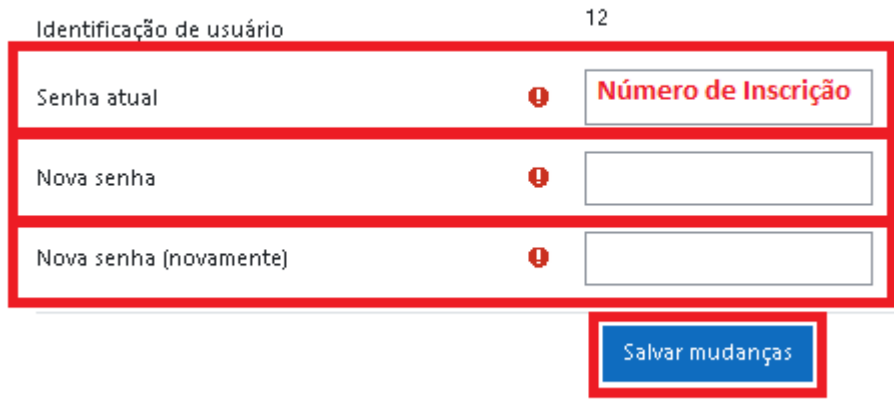

Este formulário contém campos obrigatórios marcados com @ .

IMPORTANTE: Todos os dados informados deverão ser da(o) própria(o) candidata(o), ou seja, não serão aceitos, dados bancários de terceiros.

• Preencha todas as informações com atenção e clique em "**Atualizar Perfil**"

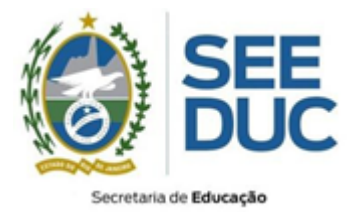

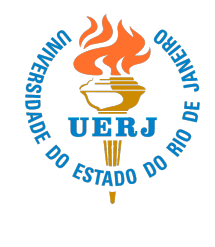

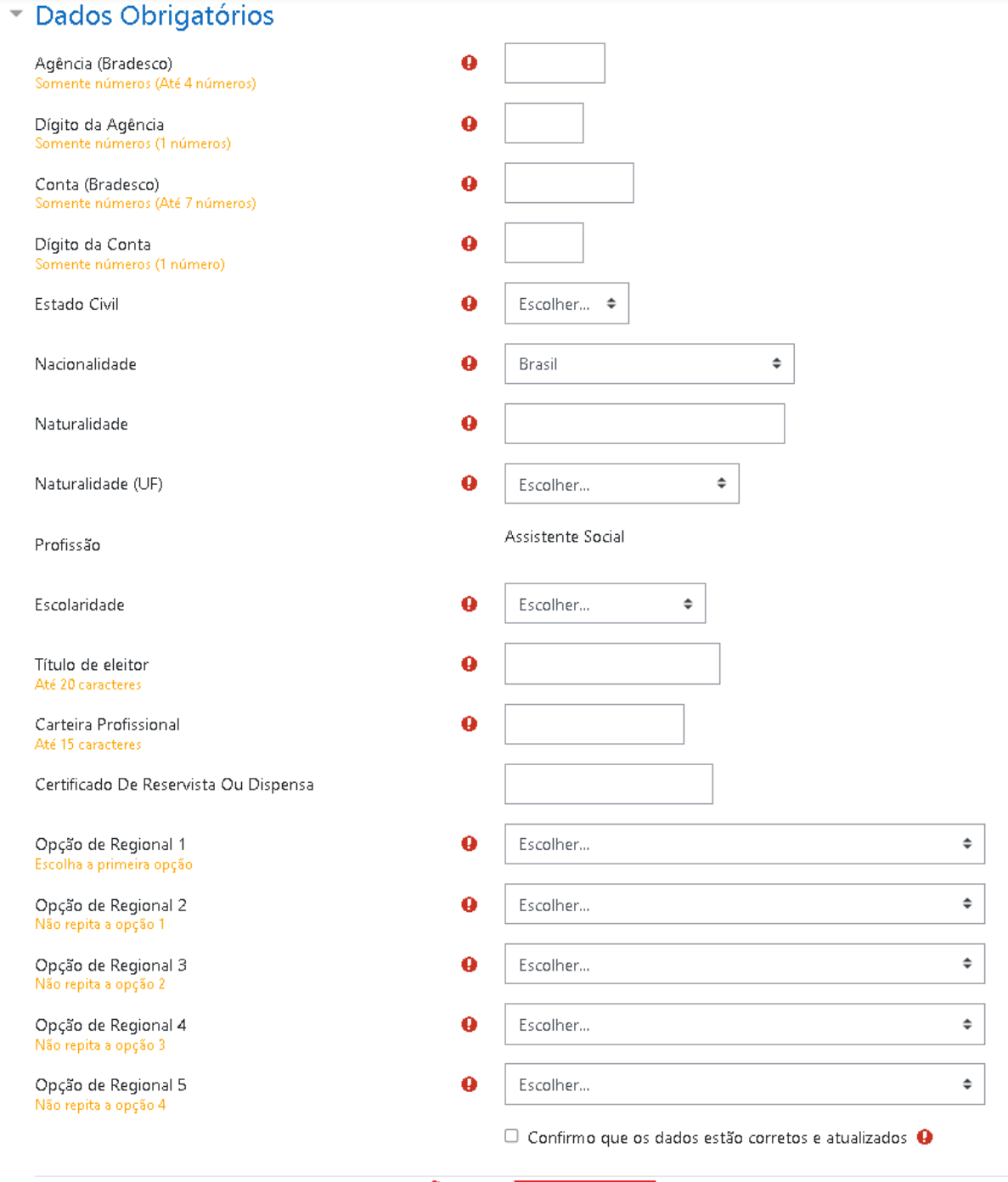

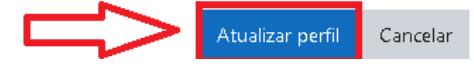

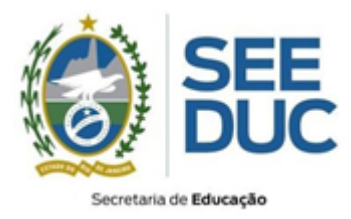

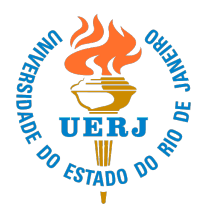

Caso tenha percebido que algum dado não foi inserido corretamente, é possível realizar sua edição, para tal basta seguir os passos abaixo:

- 1. Acesse novamente o endereço https://projetoeco.uerj.br/as;
- 2. Realize sua autenticação com login e senha, inserindo seu CPF conforme descrito anteriormente;
- 3. No canto superior direito, clique no seu nome e em seguida no texto P**erfil**.

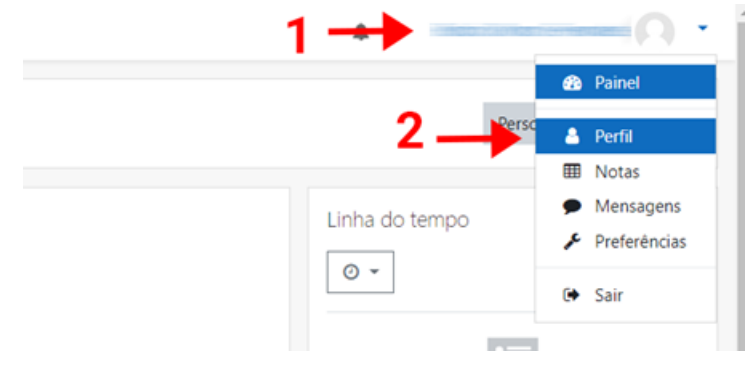

**4.** Em seguida, um resumo de seus dados será apresentado. Clique no texto **Modificar perfil.**

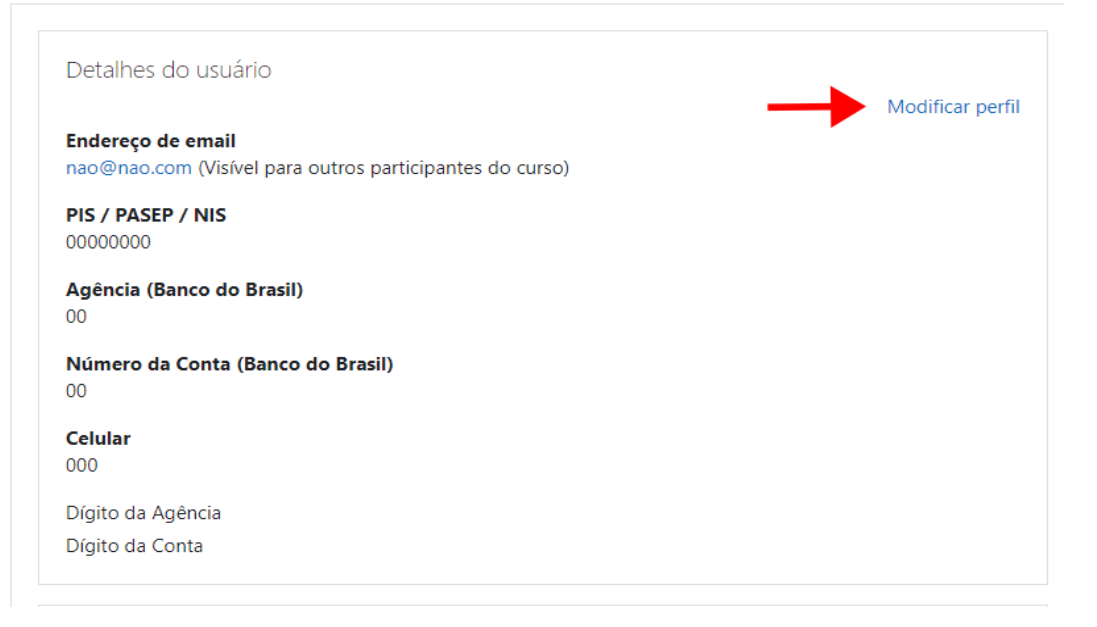

**5.** Preencha o formulário com os dados corretos e clique em **Atualizar perfil.**